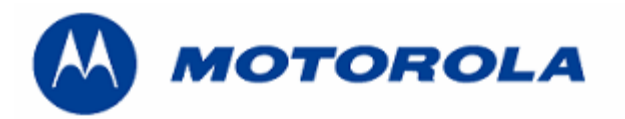

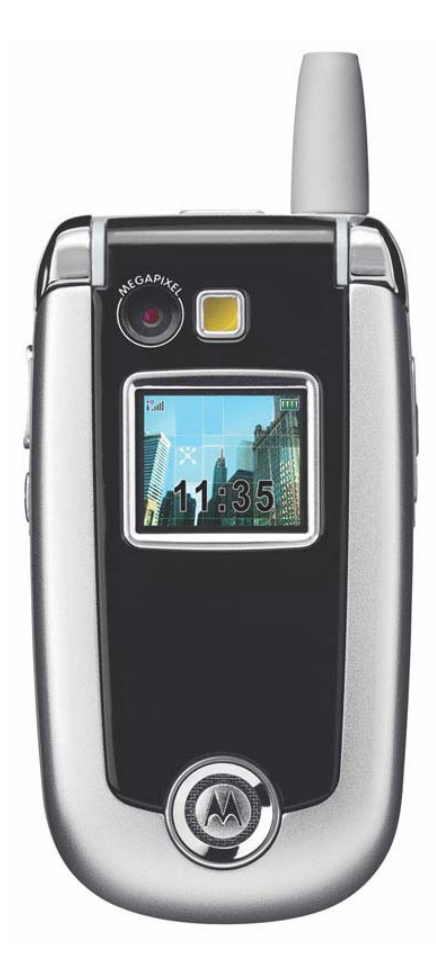

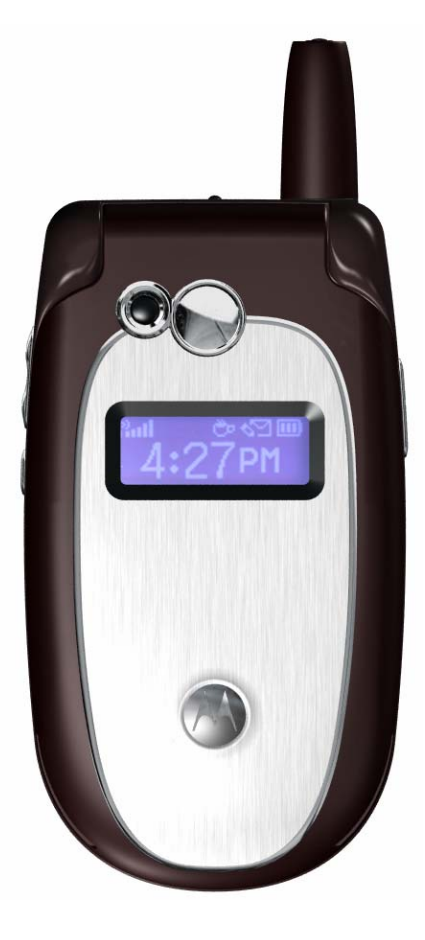

**DEBUG GUIDE V635/V551 LEVEL 3/4**

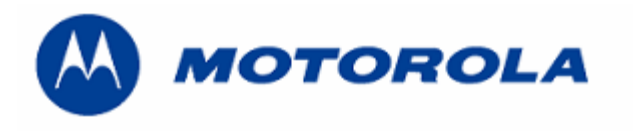

# **INDEX**

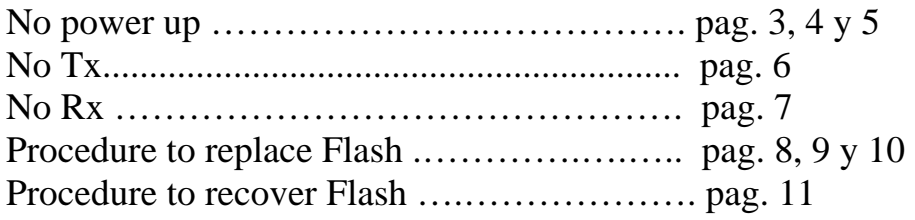

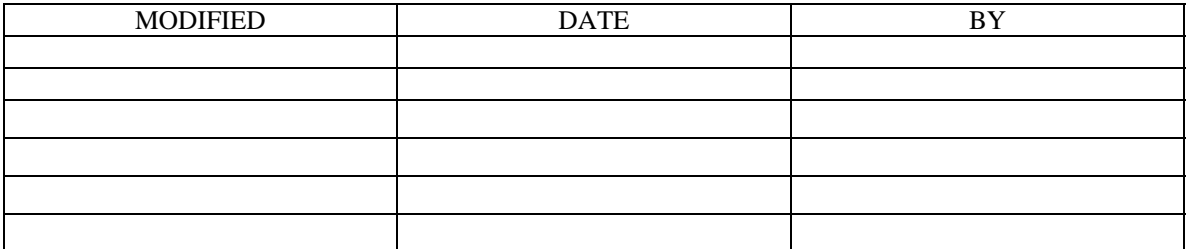

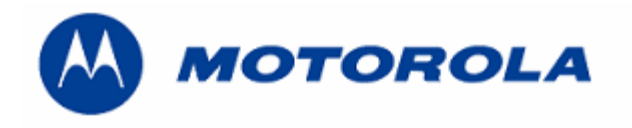

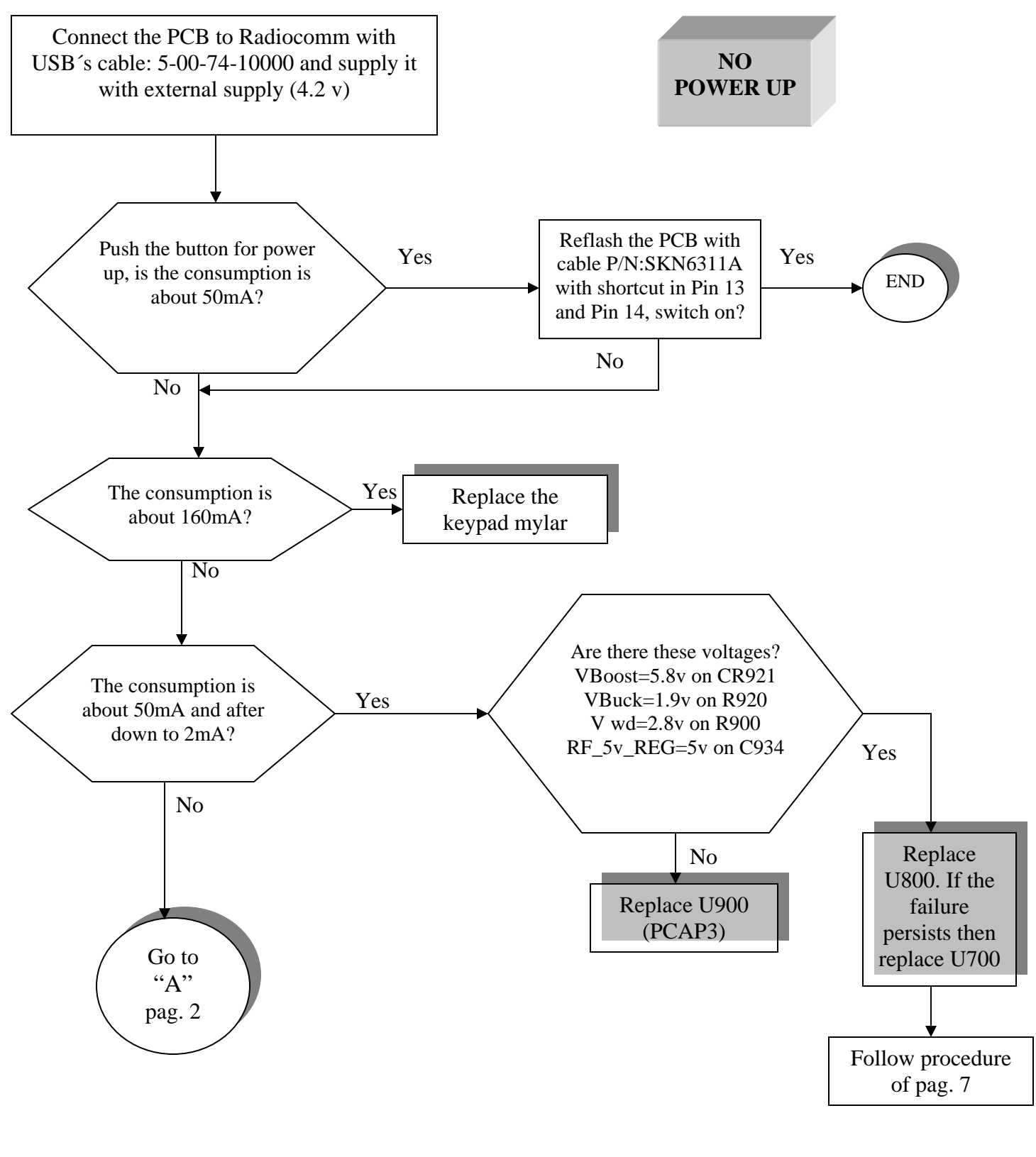

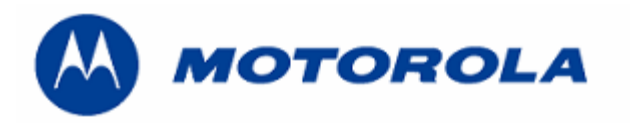

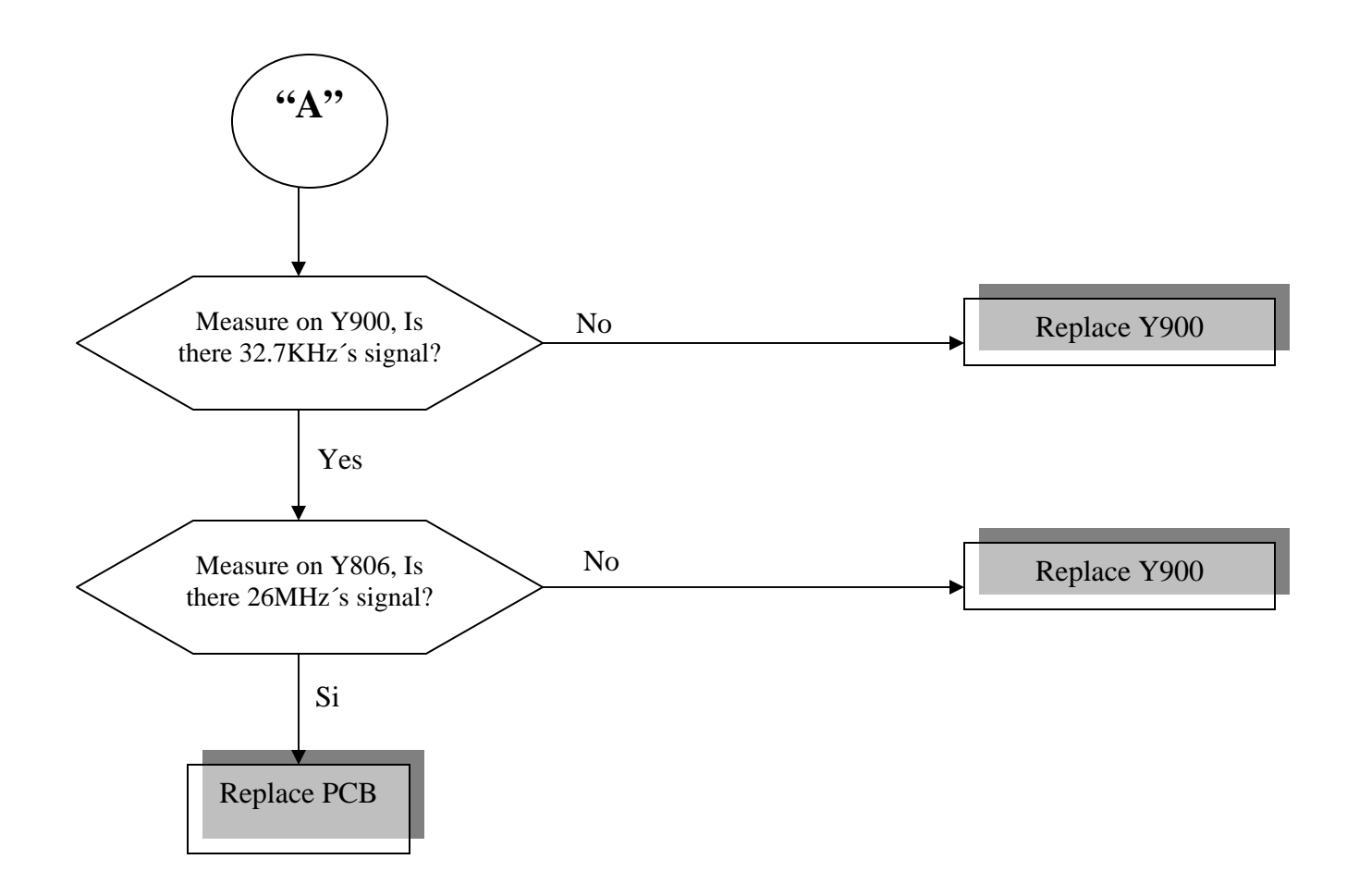

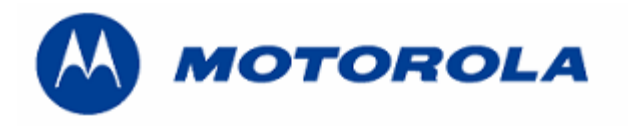

#### **SPECIAL PROCEDURE FOR HIGH CURRENT FAILURE**

If we power supply the PCB by the connector on data (USB) and check that it has high current, it means that this high current comes from the logical part (probably of the PCAP3). If we power supply by battery connector and has high current is very probable that the failure comes from the analogical part. First we power supply the PCB by the cable on data (USB) and later by the battery connector to differentiate from where the failure comes. Once identified where the failure possibly comes from, we connect the power to PCB to see what component it is warmed up before, desolder the component and we return to power supply the PCB and check if the high current takes off or not. In case that it persists we will follow the same procedure with next warm component.

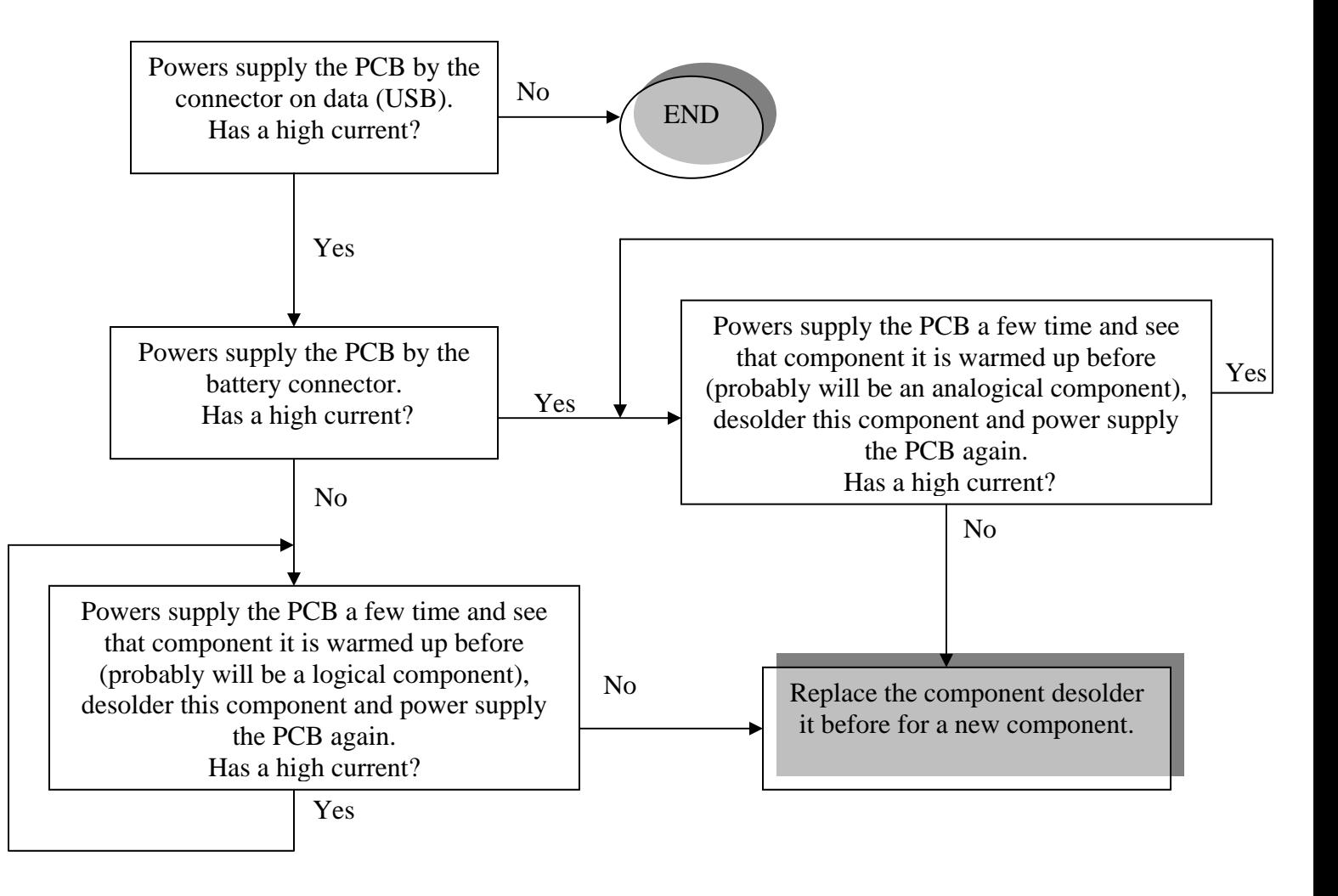

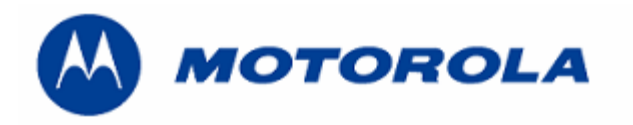

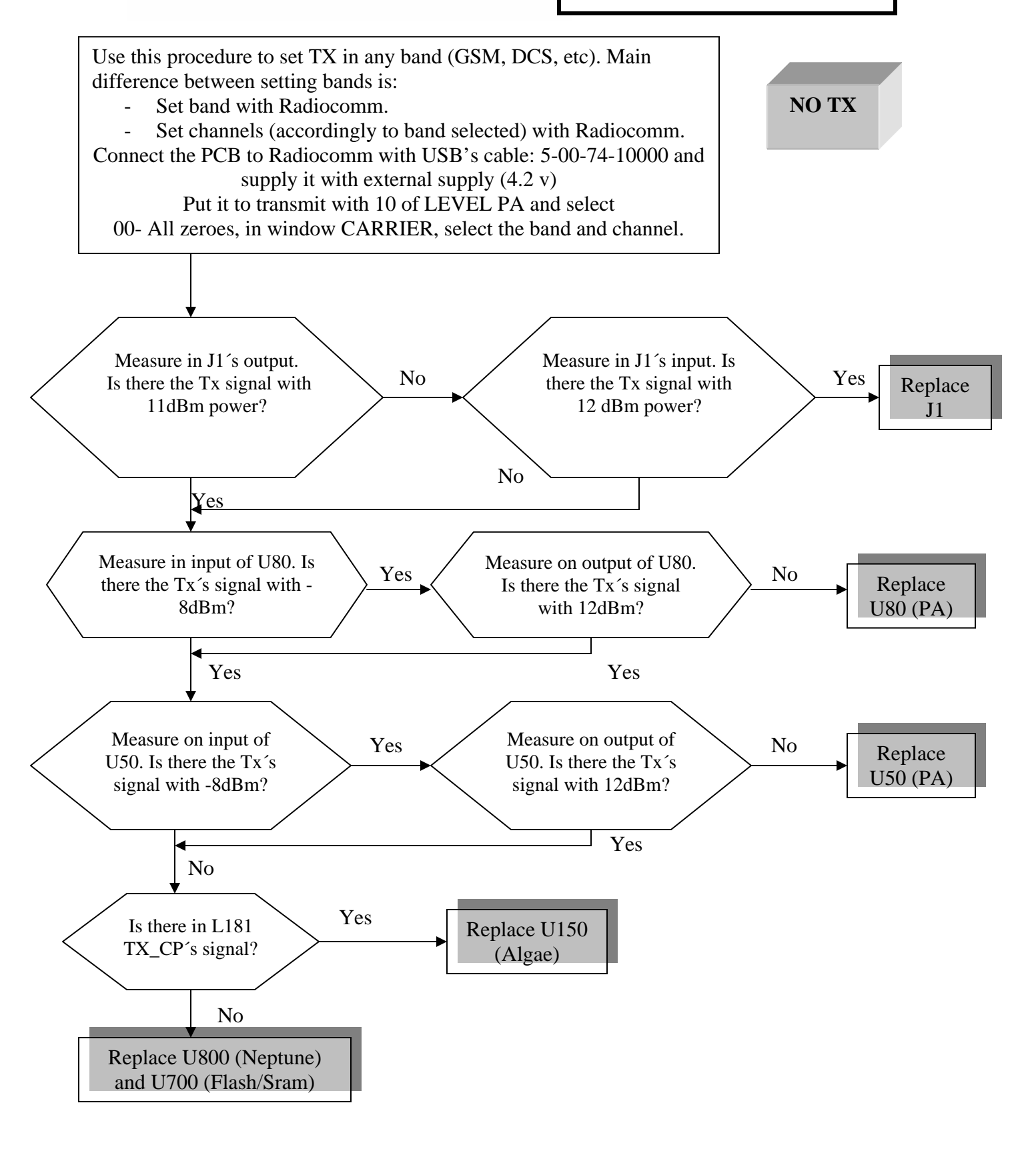

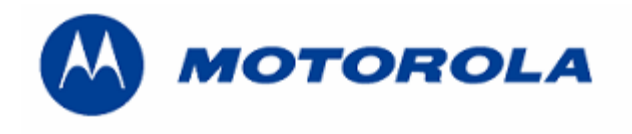

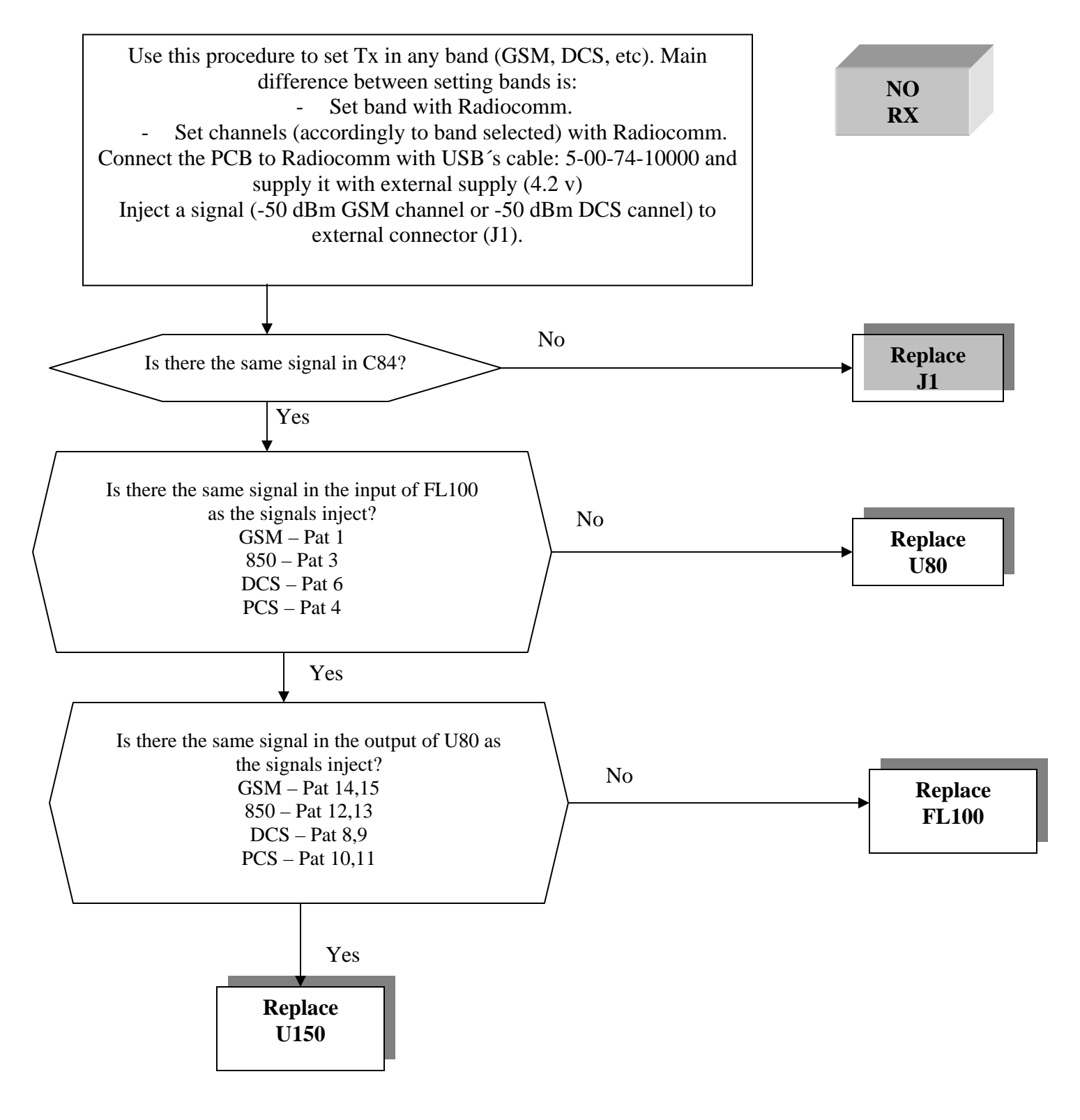

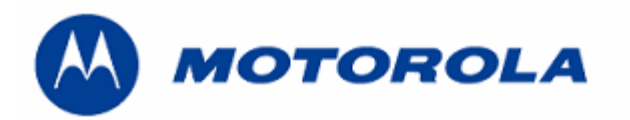

**Procedure flash's replacement** 

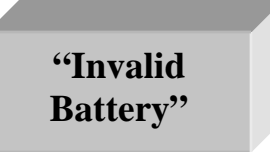

## **FOLLOW THIS PROCEDURE TO REPLACE THE FLASH AND MICROPROCESOR**

REQUIREMENTS: FOR THIS PROCEDURE WE USE, WINDOWS 2000, PST 6.8 or RSD AND RADIOCOMM 7.1.1 or higher ALWAYS

1. - Download this software with this cable P/N: 5-00-74-10000

R474\_G\_08.46.11R\_RFDI\_PDS001\_LP0003\_DRM0001\_GMPFIJI001AA042\_image.shx

2. - To restore the BD Address (Bluetooth Device Address), with Radiocomm 7.1.1 or higher.

- Put the PCB in suspend mode.
- Click in "GSM 2"
- In STELEM/RDELEM write that information:

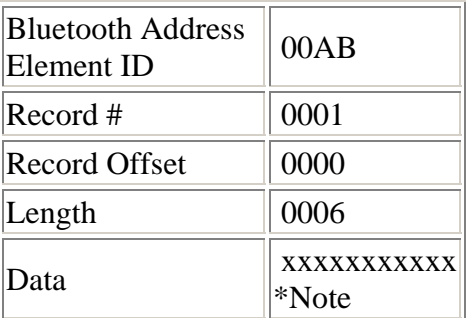

\*Note: BD ADDR, can be found at approval label on the rear housing. BD ADDR is unique to each phone.

-Click on STELEM

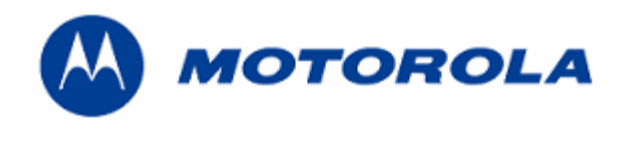

3. - Then restore IMEI, with Radiocomm 7.1.1 or higher:

- Put the PCB in suspend mode.
- Click in "GSM 2"
- In STELEM/RDELEM write that information:

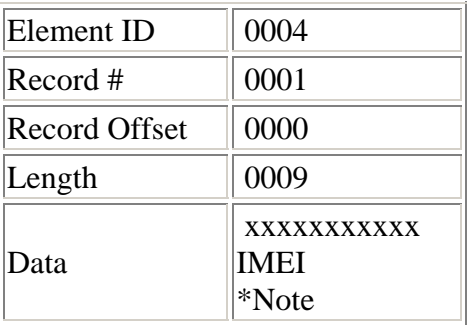

\*Note: Example for writing an imei:

Pcb´s Imei  $35,09,07,20,80,6,3,05,9$ For write in Data:  $0 8 3 A 0 5 0 9 2 7 8 0 6 0 0 3 9 5$ 

-Click on STELEM

- 4. Then restore Subsidy Lock, with Radiocomm 7.1.1 or higher:
	- Put the PCB in suspend mode.
	- Click in "GSM 2"
	- In STELEM/RDELEM write that information:

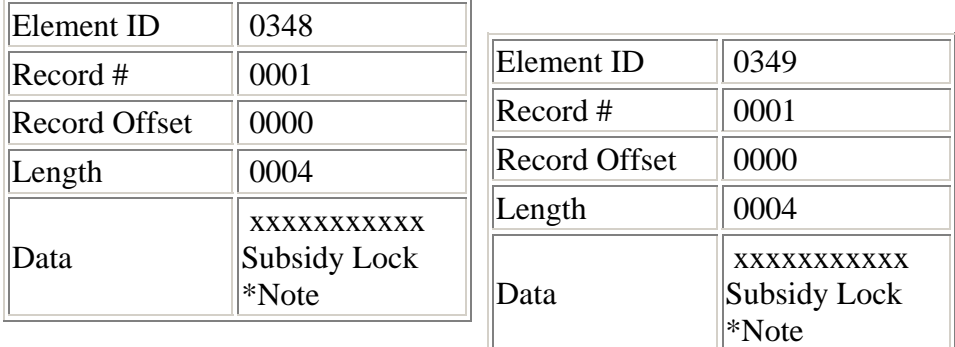

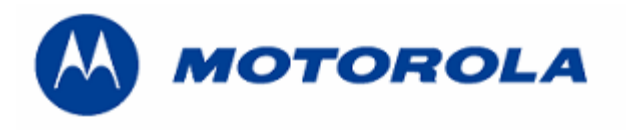

\*Note: Example for writing a subsidy lock:

Pcb's subsidy lock

For write in Data:

-Click on STELEM

5. - Then restore all NVM elements, with Radiocomm 7.1.1 or higher.

6. - Download this software with this cable P/N: 5-00-74-10000

### R474\_G\_08\_48.24R\_A

7. - After downloading last software's version, phasing the transceiver with GPGATE and Master Reset and Master Clear.

To read the NVM / Seem Elements from a golden unit:

1. - Connect the transceiver to Internal Radiocomm, INITIALIZE it and SUSPEND it.

2. - Select PHONE and NV/SEEM.

3. - In PRODUCT select the platform.

4. - Select READ.

5. - Save the NVM / elements with a product's name

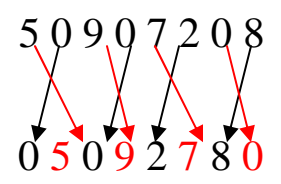

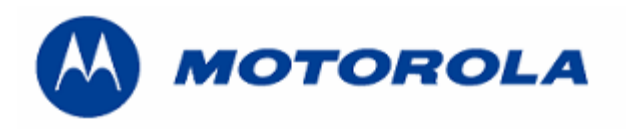

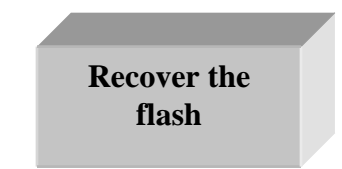

.- This procedure must be used for no power up, power down in standby itself or "blocked", failures.

### REQUIREMENTS: FOR THIS PROCEDURE WE USE, WINDOWS 2000, PST 6.8 or RSD AND RADIOCOMM 7.1.1 or higher ALWAYS

1. - Download this software with this cable P/N: 5-00-74-10000 and push keys # and \* and the power up.

R474\_G\_08.46.11R\_RFDI\_LP0003\_DRM0001\_reflash.shx

2. - Then restore all NVM elements, with the Radiocomm 7.1.1 or higher.

3. - After downloading last software's version, phasing the transceiver with GPGATE and Master Reset and Master Clear.